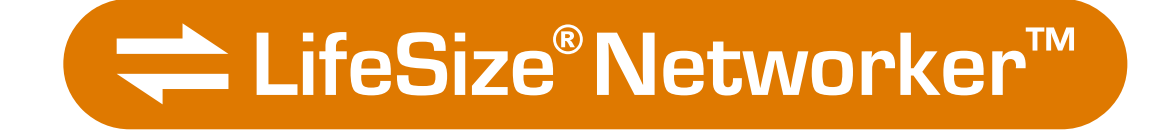

# *LifeSize® Networker™ Produktinformationen*

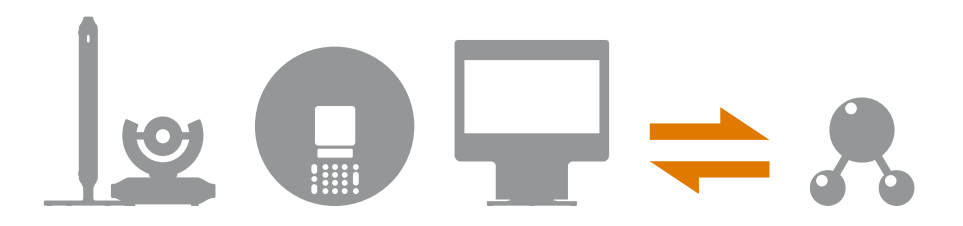

#### **July 2007 Part Number 132-00016-003, Revision 01**

#### **Copyright Notice**

©2007 LifeSize Communications Inc, and its licensors. All rights reserved.

LifeSize Communications has made every effort to ensure that the information contained in this document is accurate and reliable, but assumes no responsibility for errors or omissions. Information in this document is subject to change without notice. Companies, names, and data used in examples herein are fictitious unless noted. This document contains copyrighted and proprietary information, which is protected by United States copyright laws and international treaty provisions. No part of the document may be reproduced or transmitted, in any form or by any means, electronic or mechanical, for any purpose, without the express written permission from LifeSize Communications.

#### **Trademark Acknowledgments**

LifeSize® is the trademark of LifeSize Communications Inc. All other trademarks are the property of their respective owners.

#### **Patent Notice**

For patents covering LifeSize® products, refer to http://www.lifesize.com/support/legal.

#### **Contacting Customer Support**

If you have questions, concerns, or need assistance, contact your LifeSize Channel Partner.

#### **Providing Customer Feedback**

LifeSize Communications welcomes your comments regarding our products and services. If you have feedback about this or any LifeSize product, please send it to feedback@lifesize.com. Contact information for LifeSize Communications is as follows:

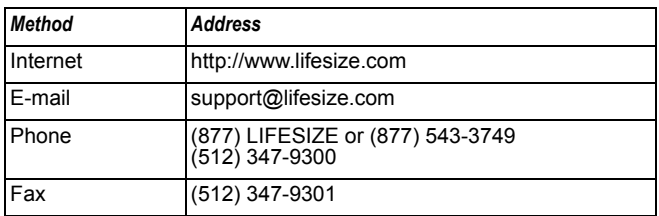

## **Willkommen bei LifeSize Networker**

LifeSize Networker ist ein technisch hochentwickeltes All-in-one-Gateway zur Integration von IP- und ISDN-Netzwerken und stellt mehrere kompakte Netzwerkschnittstellen bereit. LifeSize Networker sorgt für nahtlose Anrufabwicklung zwischen IP- und ISDN-Netzwerken von Ihrem LifeSize Videokonferenzsystem aus.

# **Installieren von LifeSize Networker**

Zum Lieferumfang von LifeSize Networker gehören die folgenden Komponenten:

- LifeSize Networker-Einheit.
- Vier 3 m lange RJ-45-Kabel für BRI- oder PRI-Ports.
- Ein 9 m langes RJ-45-Kabel für den Anschluss von LifeSize Networker an LifeSize Room oder an einen Netzwerkport in der Konfiguration als eigenständige Einheit mit LifeSize Team.
- Netzkabel (Nordamerika) zur Installation von LifeSize Networker als eigenständige Einheit nur mit LifeSize Team.
- Schnellreferenzkarte.
- Dokumentations-CD; auch erhältlich unter www.lifesize.com.

#### **Installationsverfahren**

LifeSize Networker kann für die Verwendung mit LifeSize Room oder LifeSize Team installiert werden. Eine Liste der unterstützten Versionen finden Sie in den LifeSize Networker *Versionshinweisen* auf der Kundendienstseite von www.lifesize.com.

Bei der Verwendung mit LifeSize Room ist LifeSize Networker über ein Ethernet-Kabel mit LifeSize Room verbunden und wird von LifeSize Room direkt mit Strom versorgt. In dieser Konfiguration wird daher keine Stromversorgung benötigt. Bei der Verwendung mit LifeSize Team wird LifeSize Networker als eigenständige Einheit installiert und benötigt eine Stromversorgung.

Um LifeSize Networker zur Verwendung mit LifeSize Room oder LifeSize Team zu installieren, führen Sie die folgenden Schritte aus:

*Hinweis:* Eine visuelle Darstellung der korrekten Einrichtung entnehmen Sie der Schnellreferenzkarte, die im Lieferumfang des Systems enthalten ist.

1. Je nach verwendetem LifeSize Videokonferenzsystem führen muss einer der folgenden Schritte ausgeführt werden:

- **-** Falls Sie LifeSize Room verwenden, stecken Sie das 9 m lange RJ-45-Kabel in den mit dem LAN-Symbol 모몬 gekennzeichneten Anschluss von LifeSize Networker und das andere Ende in den Anschluss **LifeSize Networker In** am Codec, der zum LifeSize Room-System gehört, ein.
	- *Hinweis:* Die Stromversorgung erfolgt über das LifeSize Room-System. Für diese Konfiguration wird keine Stromversorgung direkt an LifeSize Networker angeschlossen.
- **-** Falls Sie LifeSize Networker als eigenständige Einheit mit LifeSize Team verwenden, stecken Sie das Kabel des Netzadapters in den mit  $\mathcal{Q} \underset{\text{new}}{\mathbf{C}} \mathcal{Q}$  gekennzeichneten Stromausgang am LifeSize Networker ein. Stecken Sie ein Ende des Stromkabels am Netzadapter und das andere Ende an der Wandsteckdose ein.

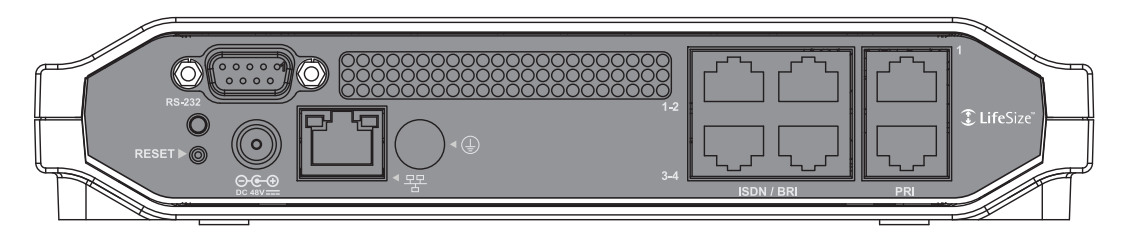

2. Stellen Sie sicher, dass die LED über der Taste **RESET** auf der Rückseite des LifeSize Networker grün ist. Falls die LED gelb ist, vergewissern Sie sich, dass das 9 m lange RJ-45-Kabel oder das Netzkabel und der Adapter für Ihre Konfiguration geeignet sind.

*Hinweis:* LifeSize empfiehlt, LifeSize Networker zuerst als BRI- oder PRI-Gerät zu konfigurieren, bevor die RJ-45-Kabel an den BRI-Anschlüssen oder am PRI-Anschluss angeschlossen werden. Siehe ["Konfigurieren von LifeSize Networker als BRI- oder PRI-](#page-9-0)[Gerät" auf Seite 10](#page-9-0).

*Hinweis:* Der RS-232-Anschluss am LifeSize Networker ist für zukünftige Anwendungen reserviert und wird in dieser Version nicht unterstützt. Der zweite PRI-Anschluss ist für zukünftige Anwendungen reserviert und wird nicht unterstützt. Falls ein V.35-Anschluss am LifeSize Networker vorhanden ist, wird er in dieser Version nicht unterstützt.

- 3. Abhängig vom verwendeten LifeSize Videokonferenzsystem führen Sie einen der folgenden Schritte aus:
	- **-** Falls Sie LifeSize Room verwenden, konfigurieren Sie LifeSize Networker als BRI- oder PRI-Gerät. Siehe ["Konfigurieren von LifeSize Networker als BRI- oder](#page-9-0)  [PRI-Gerät" auf Seite 10](#page-9-0).

**-** Falls Sie LifeSize Team verwenden, müssen Sie zuerst LifeSize Networker und LifeSize Team für gegenseitige Funktionen konfigurieren. Zu diesem Zweck führen Sie die Schritte unter "Konfiguration von LifeSize Networker zur Verwendung mit [LifeSize Team" auf Seite 5](#page-4-0) durch.

*Hinweis:* Auf dem Web-Browser muss Flash Player 8 oder höher installiert und konfiguriert sein, um über einen Web-Browser auf die Administratorkonfiguration zugreifen zu können. Sie können den Flash Player von **www.adobe.com** herunterladen.

# <span id="page-4-0"></span>**Konfiguration von LifeSize Networker zur Verwendung mit LifeSize Team**

LifeSize Networker arbeitet als eigenständige Einheit, wenn das Gerät zur Verwendung mit LifeSize Team konfiguriert wurde. Sie können LifeSize Networker zur Verwendung mit LifeSize Team konfigurieren und die beiden Geräte wahlweise bei einem H.323 Gatekeeper registrieren oder nicht.

Um LifeSize Networker und LifeSize Team ohne einen H.323 Gatekeeper zu verwenden, müssen Sie jedes Gerät mit der IP-Adresse des anderen Geräts konfigurieren. Um Serviceunterbrechungen zu verhindern, unterstützt LifeSize diese Konfiguration, indem an beide Geräte nur statische IP-Adressen vergeben werden.

Falls Sie planen, LifeSize Networker und LifeSize Team bei einem H.323 Gatekeeper zu registrieren, können Sie jedes Gerät entweder mit einer statischen IP-Adresse oder einer mittels DHCP dynamisch zugewiesenen IP-Adresse konfigurieren. Sie müssen beide Geräte bei dem gleichen Gatekeeper registrieren, und LifeSize Networker muss mit Gateway Service-Präfixen und DID-Werten (Direct Inward Dial, Direkteinwahl) konfiguriert werden. Um LifeSize Networker zur Verwendung mit LifeSize Team zu konfigurieren und bei einem H.323 Gatekeeper zu registrieren, führen Sie die Schritte unter "Konfiguration mit [Registrierung bei einem H.323 Gatekeeper" auf Seite 7](#page-6-0) aus.

## <span id="page-4-3"></span>**Konfiguration ohne Registrierung bei einem H.323 Gatekeeper**

Um LifeSize Networker zur Verwendung mit LifeSize Team ohne einen H.323 Gatekeeper zu konfigurieren, führen Sie die folgenden Schritte aus:

<span id="page-4-2"></span>1. Stecken Sie das 9 m lange RJ-45-Kabel in den Anschluss des LifeSize Networker, der mit dem LAN-Symbol <del>목본</del> gekennzeichnet ist. Schließen Sie das andere Ende des RJ-45-Kabels an einem PC an, der für DHCP konfiguriert, aber nicht mit einem Netzwerk verbunden ist.

*Hinweis:* Möglicherweise müssen Sie warten, bis das Betriebssystem dem PC eine IP-Adresse zuweist, nachdem Sie den PC vom Netzwerk trennen.

- <span id="page-4-1"></span>2. Greifen Sie auf die LifeSize Networker Administratorkonfiguration zu:
	- a. Öffnen Sie einen Web-Browser auf dem PC, der nicht am Netzwerk angeschlossen ist, und navigieren Sie zur folgenden Adresse:

169.254.100.100

Dies ist die Standardadresse von LifeSize Networker. Der Anmeldebildschirm der LifeSize Networker Administrator-Schnittstelle erscheint.

- <span id="page-5-1"></span>b. Wählen Sie im Anmeldebildschirm die Sprache aus, in der die Benutzeroberfläche angezeigt werden soll.
- c. Geben Sie das Administratorkennwort ein (Standardeinstellung lautet 1 2 3 4).

*Hinweis:* Aus Sicherheitsgründen empfiehlt LifeSizn, das Administratorkennwort beim erstmaligen Konfigurieren des Systems zu ändern.

- <span id="page-5-2"></span>d. Klicken Sie auf **Senden**.
- 3. Klicken Sie auf **Einstellungen**.
- 4. Klicken Sie auf **Netzwerk**.
- <span id="page-5-0"></span>5. Wählen Sie in der Einstellung **DHCP** die Option *Deaktiviert* aus. Wenn Sie DHCP deaktivieren, müssen Sie die Werte für die folgenden Einstellungen eingeben:
	- **IP-Adresse**

Geben Sie die lokal konfigurierte statische IP-Adresse von LifeSize Networker ein.

**- Subnet-Maske**

Geben Sie die IP-Adresse der Subnet-Maske für LifeSize Networker ein.

## **- Standard-Gateway**

Geben Sie die IP-Adresse der Standard-Gateway ein, die LifeSize Networker verwenden wird.

## **- DNS-Server**

Geben Sie die IP-Adressen (durch Leerzeichen getrennt) ein, um die DNS-Server zu konfigurieren.

*Hinweis:* Die Einstellungen **Hostname** und **NSD-Domänen** sind optional. Falls Sie einen Hostnamen für LifeSize Networker eingeben, muss der Name im Netzwerk eindeutig sein. Standardmäßig ist **Netzwerkgeschwindigkeit** auf *Auto* eingestellt.

6. Klicken Sie auf **Änderungen speichern**.

LifeSize Networker startet neu und wird mit der IP-Adresse ausgeführt, die in Schrit[t 5](#page-5-0)  eingegeben wurde.

- 7. Klicken Sie auf **Abmelden** in der LifeSize Networker Administratorkonfiguration.
- <span id="page-5-3"></span>8. Trennen Sie das RJ-45-Kabel vom PC und schließen Sie es an einen aktiven Anschluss Ihres Netzwerks an.
- 9. Öffnen Sie einen Web-Browser auf einem Computer, der mit dem Netzwerk verbunden ist und greifen Sie auf die LifeSize Networker Administratorkonfiguration zu. Verwenden Sie dazu die IP-Adresse für LifeSize Networker, die Sie in Schrit[t 5](#page-5-0) als URL eingegeben haben. Für die Anmeldung siehe die Schritte [2](#page-4-1) [b](#page-5-1) bi[s 2](#page-4-1) [d.](#page-5-2)
- 10. Klicken Sie auf **Einstellungen**.
- 11. Klicken Sie auf **Direktverbindung**.
- 12. Wählen Sie die **LifeSize System IP-Adresse** aus, und geben Sie die IP-Adresse des LifeSize Team ein, das mit LifeSize Networker verwendet werden soll.

*Hinweis:* Die LifeSize Team IP-Adresse erscheint am oberen Rand des Hauptbildschirms der LifeSize Team Benutzerschnittstelle.

- 13. Klicken Sie auf **Änderungen speichern**.
- 14. Greifen Sie auf die LifeSize Team Benutzerschnittstelle zu, und navigieren Sie zu **Administratoreinstellungen : Kommunikation**.
- 15. Wählen Sie **LifeSize Networker IP-Adresse**, und geben Sie die IP-Adresse von LifeSize Networker ein, die Sie in Schritt [5](#page-5-0) eingegeben haben.
- 16. Zur Konfiguration von LifeSize Networker als BRI- oder PRI-Gerät siehe ["Konfigurieren](#page-9-0)  [von LifeSize Networker als BRI- oder PRI-Gerät" auf Seite 10](#page-9-0).

#### <span id="page-6-0"></span>**Konfiguration mit Registrierung bei einem H.323 Gatekeeper**

Um LifeSize Networker zur Verwendung mit LifeSize Team zu konfigurieren und beide Geräte bei einem H.323 Gatekeeper zu registrieren, führen Sie die folgenden Schritte aus:

- 1. Bestimmen Sie, welche Methode (statisch oder dynamisch) für die Zuweisung einer IP-Adresse zu LifeSize Networker verwendet wird, und führen Sie dann einen der folgenden Schritte aus:
	- **-** Verwendung einer dynamisch zugewiesenen IP-Adresse:
		- a. Führen Sie die Schritte [1](#page-4-2) und 2 unter "Konfiguration ohne Registrierung bei [einem H.323 Gatekeeper" auf Seite 5](#page-4-3) aus, um auf die LifeSize Networker Administrator-Schnittstelle zuzugreifen.
- b. Klicken Sie auf **Einstellungen**.
- c. Klicken Sie auf **Netzwerk**.
- d. Stellen Sie sicher, dass die Einstellung **DHCP** auf *Aktiviert* gesetzt ist.
- **-** Zuweisen einer statischen IP-Adresse:
	- a. Führen Sie die Schritte [1](#page-4-2) bis [8](#page-5-3) in "Konfiguration ohne Registrierung bei einem [H.323 Gatekeeper" auf Seite 5](#page-4-3) aus.
	- b. Greifen Sie auf die LifeSize Networker Administrator-Schnittstelle auf einem Computer zu, der mit Ihrem Netzwerk verbunden ist, indem Sie die von Ihnen zugewiesene statische IP-Adresse von LifeSize Networker verwenden.
	- c. Klicken Sie auf **Einstellungen**.
- 2. Klicken Sie auf **H.323**.
- 3. Konfigurieren Sie die folgenden Einstellungen wie angegeben:

#### **a. H.323-Name**

Wird auch als H.323-ID bezeichnet. Dieser optionale Wert wird verwendet, wenn ein Gatekeeper konfiguriert ist. Das System muss dazu mit einer H.323-ID registriert werden. Wenn der Gatekeeper-Administrator dem System eine H.323-ID zuweist, sollte dieses Feld diese ID enthalten.

#### **b. Gatekeeper-ID**

Legen Sie nur dann die **Gatekeeper-ID** fest, wenn der Gatekeeper dies erfordert (z. B. Konfigurationen mit mehreren Gatekeepern). Die **Gatekeeper-ID** muss mit der Gatekeeper-ID übereinstimmen, die auf dem Gatekeeper konfiguriert ist, bei dem sich das System registriert. Konfigurieren Sie diese Einstellung nur dann, wenn sie vom Gatekeeper erfordert wird, da es andernfalls zu einem Fehler bei der Registrierung bei dem Gatekeeper kommen kann.

#### **c. Gatekeeper-Modus**

Wenn LifeSize Networker automatisch einen H.323-Gatekeeper erkennen soll, setzen Sie die Einstellung **Gatekeeper-Modus** auf *Auto*. Sie können diese Einstellung auch auf *Manuell* setzen, um manuell einen Gatekeeper auszuwählen. Wenn der Gatekeeper auf *Manuell* gesetzt ist, geben Sie die IP-Adresse und den Port für den primären Gatekeeper an.

*Hinweis:* Die Konfigurierung eines sekundären H.323-Gatekeepers ist optional.

## 4. Klicken Sie auf **Änderungen speichern**.

- 5. Konfigurieren Sie Gatekeeper Service-Präfixe für ausgehende Anrufe:
	- a. Klicken Sie auf **Gateway**.
	- b. Klicken Sie auf **Service-Präfixe**.
	- c. In der Spalte **Präfix** können Sie bis zu 20 Service-Präfixe eingeben und in der Spalte **Bandbreite** für jedes Präfix eine Bandbreite auswählen. Sie müssen mindestens einen Service-Präfix eingeben. Stellen Sie sicher, dass jedes Service-Präfix mit den folgenden Regeln übereinstimmt:
		- Nur numerische Zeichen.
		- Maximal fünf Zeichen.
		- Präfix ist noch nicht beim Gatekeeper registriert.
		- Präfix ist kein Teil eines anderen Präfix.
		- Präfix ist nicht bereits für einen anderen LifeSize Networker konfiguriert, falls Sie mehr als einen LifeSize Networker in Ihrem Netzwerk verwenden.

Falls Sie nur ein Service-Präfix definieren und *Auto* für die Bandbreite angeben, verwendet LifeSize Networker die in LifeSize Team ausgewählte Bandbreite für den Anruf. Falls Sie eine andere Bandbreite als *Auto* für das Service-Präfix angeben, verwendet LifeSize Networker diese Bandbreite für Anrufe und ignoriert die in LifeSize Team ausgewählte Bandbreite.

*Hinweis:* Wenn Anrufe getätigt werden, muss der Rufnummer ein Service-Präfix vorangestellt werden.

6. Klicken Sie auf **Änderungen speichern**.

*Hinweis:* Um ein Präfix zu löschen, wählen Sie das Kontrollkästchen **Löschen** aus, und klicken Sie dann auf **Änderungen speichern**.

- <span id="page-8-0"></span>7. Konfigurieren der DID-Werte für eingehende Anrufe:
	- a. Klicken Sie auf **Direkteinwahl**.
	- b. Geben Sie in **DID-Nebenstellenlänge**, die Anzahl der letzten nicht gemeinsamen Stellen der ISDN-Nummer ein. Wenn die eingehenden ISDN-Nummern 5125551212, 5125551234 und 5125551256 sind, dann ist die DID-Nebenstellenlänge 2, denn nicht alle drei Nummern haben die letzten beiden Stellen der eingehenden Nummern.
	- c. *Optional*: Geben Sie in **DID-Präfix** eine eindeutige Nummer ein, die das LifeSize Team-System identifiziert, zu dem der eingehende ISDN-Anruf zugestellt werden muss. Das DID-Präfix wird zu einem eingehenden Anruf hinzugefügt, nachdem die Nummer gemäß der angegebenen DID-Nebenstellenlänge gekürzt wurde.
- 8. Klicken Sie auf **Änderungen speichern**.
- 9. Falls Sie DHCP zum Zuweisen einer IP-Adresse zu LifeSize Networker verwenden, führen Sie folgende Schritte aus:
	- a. Trennen Sie das RJ-45-Kabel vom PC und schließen Sie es an Ihrem Netzwerk an. LifeSize Networker führt einen automatischen Neustart mit einer dynamisch zugewiesenen IP-Adresse durch und versucht, sich beim Gatekeeper zu registrieren.
	- b. Greifen Sie auf Ihre Gatekeeper-Benutzerschnittstelle zu, und notieren Sie die IP-Adresse, die LifeSize Networker zugewiesen wurde. Die Schritte zum Auffinden der IP-Adresse eines registrierten Geräts entnehmen Sie Ihrer Gatekeeper-Produktdokumentation.

*Hinweis:* Die dynamische IP-Adresse wird benötigt, um auf die LifeSize Networker Administrator-Schnittstelle zuzugreifen und LifeSize Networker als BRI- oder PRI-Gerät zu konfigurieren.

- 10. Registrieren Sie LifeSize Team bei einem H.323-Gatekeeper.
	- a. Greifen Sie auf die LifeSize Team Benutzerschnittstelle zu, und navigieren Sie zu **Administratoreinstellungen : H.323**.
	- b. Der Wert der Einstellung **H.323-Nebenstelle** ist das DID-Präfix, das Sie in Schrit[t 7](#page-8-0) eingegeben haben, sowie die DID-Erweiterung. Wenn beispielsweise der DID-Präfix-Wert 234 ist, die DID-Erweiterungslänge 4 ist und die letzten vier Stellen der ISDN-Nummer 8989 sind, dann ist die H.323-Nebenstelle 2348989. Falls Sie kein DID-Präfix eingegeben haben, ist die H.323-Nebenstelle dieselbe wie die DID-Erweiterung (8989 in diesem Beispiel).
	- c. Wählen Sie *Manuell* für die Einstellung **Gatekeeper-Modus** aus, und geben Sie die IP-Adresse und den Anschluss für den primären Gatekeeper ein.
	- d. Um die restlichen H.323-Einstellungen durchzuführen, beziehen Sie sich auf die LifeSize Team Produktdokumentation.
- 11. Konfigurieren von LifeSize Networker als BRI- oder PRI-Gerät Siehe "Konfigurieren von [LifeSize Networker als BRI- oder PRI-Gerät".](#page-9-0)

# <span id="page-9-0"></span>**Konfigurieren von LifeSize Networker als BRI- oder PRI-Gerät**

Sobald Sie LifeSize Networker in Ihrem Arbeitsumfeld zur Funktion mit Ihrem LifeSize-Videokonferenzsystem eingerichtet haben, müssen Sie LifeSize Networker als BRI- oder PRI-Gerät konfigurieren. Sie können PRI oder BRI auswählen, jedoch nicht beide gleichzeitig.

Ihre Telefongesellschaft liefert ISDN mit einem der folgenden Protokolle:

**- BRI (Basic Rate Interface)**

ISDN-Telefon mit BRI sorgt für einfachen Zugriff auf ISDN-Funktionen und eliminiert das Erfordernis eines Terminaladapters. Bei Verwendung aller verfügbaren BRI-Anschlüsse unterstützt LifeSize Networker bis zu einem 8B-Anruf.

#### **- PRI (Primary Rate Interface)**

ISDN-Telefon mit PRI-Kanälen werden auf einer T-Übertragungssystemleitung (in den USA, Kanada und Japan) oder einer E-Übertragungssystemleitung (in anderen Ländern) übertragen. Die Kanäle können bei Bedarf neu zugewiesen werden, um spezifischen Anforderungen wie Videokonferenzen gerecht zu werden.

Bevor Sie LifeSize Networker als BRI- oder PRI-Gerät konfigurieren, stellen Sie sicher, dass Ihr Switch unterstützt wird. Eine Liste der unterstützten Switches können Sie den LifeSize Networker *Versionshinweisen* entnehmen, die auf der Kundendienstseite von www.lifesize.com erhältlich sind.

#### <span id="page-10-0"></span>**Zugriff auf die Administratorkonfiguration**

Auf die Administratorkonfiguration-Bildschirme kann mit einem Web-Browser zugegriffen werden. Hier können Sie LifeSize Networker als BRI- oder PRI-Gerät konfigurieren.

Mit Hilfe der folgenden Schritte erhalten Sie Zugriff auf die Administratorkonfiguration für LifeSize Networker:

- 1. Öffnen Sie einen Web-Browser und führen Sie einen der folgenden Schritte aus:
	- **-** Falls Sie LifeSize Room verwenden, navigieren Sie zu der IP-Adresse, die auf der Hauptseite Ihres LifeSize Room Systems angezeigt wird.
	- **-** Falls Sie LifeSize Team verwenden, navigieren Sie zur IP-Adresse, die Sie LifeSize Networker in ["Konfiguration von LifeSize Networker zur Verwendung mit LifeSize](#page-4-0)  [Team" auf Seite 5](#page-4-0) zugewiesen haben.
- 2. Wählen Sie im Anmeldebildschirm die Sprache aus, in der die Benutzeroberfläche erscheinen soll.
- 3. Geben Sie das Administratorkennwort ein (Standardeinstellung lautet 1 2 3 4).

*Hinweis:* LifeSize empfiehlt, aus Sicherheitsgründen das Administratorkennwort beim erstmaligen Konfigurieren des Systems zu ändern.

- 4. Klicken Sie auf **Senden**.
- 5. Je nach Konfiguration Ihres Systems führen Sie einen der folgenden Schritte aus:
	- **-** Falls Sie LifeSize Room verwenden, klicken Sie auf der Registerkarte **Einstellungen** auf **LifeSize Networker**.

**-** Falls Sie LifeSize Networker als eigenständige Einheit zur Verwendung mit LifeSize Team konfigurieren, klicken Sie auf **Einstellungen**.

#### **Konfiguration von LifeSize Networker als BRI-Gerät**

ISDN-Telefon mit BRI (Basic Rate Interface) sorgt für einfachen Zugriff auf ISDN-Funktionen und eliminiert das Erfordernis eines Terminaladapters. Die BRI-Leitungen können einzeln aktiviert bzw. deaktiviert werden, allerdings müssen alle Leitungen am gleichen Switch angeschlossen werden.

Die meisten ISDN-Leitungen bestehen aus zwei Leitungen, den so genannten B-Kanälen. Jede BRI-Leitung kann als Einzelnummer oder als eine Nummer pro Kanal konfiguriert werden.

Für nordamerikanische Switch-Geräte muss jedem B-Kanal eine SPID (Service Profile Identifier) zugewiesen werden. Die SPID teilt den Geräten bei der Telefongesellschaft mit, ob das Gerät auf den B-Kanälen Sprach- oder Dateninformationen unterstützt. Wenn ISDN BRI von der Telefongesellschaft angefordert wird, wird eine SPID zugewiesen. Sie können diese numerische Zeichenkette mit 3 bis 20 Stellen festlegen, wenn Sie LifeSize Networker konfigurieren.

Konfiguration von BRI-Leitungen auf LifeSize Networker:

- 1. Greifen Sie auf die Administratorfonfiguration zu. Siehe "Zugriff auf die [Administratorkonfiguration" auf Seite 11.](#page-10-0)
- 2. Klicken Sie auf **ISDN**.
- 3. Wählen Sie **BRI-Einzelnummer**, um jede BRI-Leitung als Einzelnummer zu konfigurieren, oder wählen Sie **BRI ISDN-Nummer**, um für jeden Kanal einen Bereich von ISDN-Nummern zu konfigurieren.
- 4. So fahren Sie bei Auswahl von **BRI-Einzelnummer** fort:
	- a. Wählen Sie in der Menüleiste **Konfiguration** aus.
	- b. Klicken Sie auf die Schaltfläche **Bearbeiten**.
	- c. Wählen Sie den Switch aus, mit dem der LifeSize Networker verbunden ist, und klicken Sie auf **Änderungen speichern**.
	- d. Falls Sie LifeSize Networker in Taiwan verwenden, wählen Sie für die Option **ISDN SendingComplete** die Einstellung *Aktiviert*.
	- e. Wählen Sie in der Menüleiste **Einzelnummer** aus.
	- f. Wählen Sie die zu konfigurierende BRI-Leitung aus, und klicken Sie auf **Bearbeiten**.
	- g. Geben Sie die Nummer für die BRI-Leitung ein, und klicken Sie auf **Änderungen speichern**.
- 5. So fahren Sie bei Auswahl von **BRI-ISDN-Nummer** fort:
	- a. Wählen Sie in der Menüleiste **ISDN-Nummer** aus.
	- b. Wählen Sie die zu konfigurierende BRI-Leitung aus, und klicken Sie auf **Bearbeiten**.
	- c. Geben Sie die erste und die letzte Nummer des Bereichs für die ausgewählte BRI-Leitung ein, und klicken Sie auf **Änderungen speichern**.
	- d. Wählen Sie in der Menüleiste **Kanal** aus, um die BRI-Kanäle zu konfigurieren.
	- e. Klicken Sie unterhalb der Tabelle **BRI-Konfiguration** auf **Bearbeiten**.
	- f. Wählen Sie den Switch aus, mit dem der LifeSize Networker verbunden ist, und klicken Sie auf **Änderungen speichern**.
	- g. Bei Verwendung eines National ISDN-Switch kann eine SPID (Service Profile Identifier) konfiguriert werden, indem Sie unterhalb der SPID-Tabelle auf **Bearbeiten** klicken.

*Hinweis:* Wenn der Switch nicht mit SPIDs kompatibel ist, kann keine SPID konfiguriert werden.

- h. Wählen Sie die zu konfigurierenden BRI-Leitungsnummern, und wählen Sie *Manuell*, um eine SPID manuell zuzuweisen.
- i. Geben Sie für jede Leitung die SPID-Nummern ein (eine Nummer für jeden B-Kanal).
- j. Klicken Sie auf **Änderungen speichern**.
- k. Falls Sie LifeSize Networker in Taiwan verwenden, wählen Sie in der Option **ISDN SendingComplete** die Einstellung *Aktiviert*.

*Hinweis:* Falls Sie einen Bereich von ISDN-Nummern für jeden Kanal eingegeben haben, müssen eingehende Anrufe die Nummer verwenden, die Sie für den ersten B-Kanal einer BRI-Leitung konfigurieren. LifeSize Networker unterstützt keine eingehenden Anrufe, die mit der Nummer gewählt werden, die für den zweiten B-Kanal einer BRI-Leitung konfiguriert wurde.

- 6. Zum Setzen der administrativen Steuerung der BRI-Leitungen wählen Sie **Allgemein** aus der Menüleiste aus, und klicken Sie auf die Schaltfläche **Bearbeiten**.
- 7. Wählen Sie die zu konfigurierende BRI-Leitung aus (oder wählen Sie *Alle*, um alle Leitungen gleichzeitig zu konfigurieren), und wählen Sie für **Administratorsteuerung** *Aktiv* oder *Inaktiv* aus.

Hinweis: Wenn Administratorsteuerung "inaktiv" ist, ist auch Leitungsstatus inaktiv. Wenn Administratorsteuerung "aktiv" ist, ist Leitungsstatus nur dann aktiv, wenn eine Verbindung mit dem Switch vorhanden und die ISDN-Kommunikation erfolgreich ist.

- 8. Klicken Sie auf **Änderungen speichern**.
- 9. Schließen Sie bis zu vier 3 m lange RJ-45-Kabel an den nummerierten Anschlüssen mit der Bezeichnung **ISDN BRI** an. Schließen Sie die anderen Enden am ISDN-Switch an. Überprüfen Sie, dass die BRI-Leitungen in derselben Reihenfolge angeschlossen sind, in der die Nummern konfiguriert sind. Stellen Sie sicher, dass ungeachtet der Anzahl der angeschlossenen BRI-Leitungen stets eine ISDN-Leitung am BRI-Anschluss 1 auf LifeSize Networker angeschlossen und aktiviert ist.
- 10. Schalten Sie die Stromversorgung von LifeSize Networker aus und wieder ein. Um die Stromversorgung von LifeSize Networker aus- und wieder einzuschalten, drücken Sie auf der Rückseite von LifeSize Networker die Taste **Zurücksetzen** (aber halten Sie die Taste nicht gedrückt). Falls Sie LifeSize Networker mit LifeSize Room verwenden, können Sie die Stromversorgung von LifeSize Networker auch aus- und wieder einschalten, indem Sie Ihr LifeSize Room System neu starten, oder trennen Sie das RJ-45-Kabel, das LifeSize Room mit LifeSize Networker verbindet, und schließen Sie es wieder an.

*Hinweis:* Schalten Sie die Stromversorgung von LifeSize Networker aus und wieder ein, wenn Sie den Switch-Typ der LifeSize Networker-Konfiguration ändern.

11. Tätigen Sie einen Anruf, um sicherzustellen, dass die Networker-LED (auf der linken Seite der Rückplatte) grün ist, wodurch angezeigt wird, dass ein Anruf aktiv ist und LifeSize Networker korrekt konfigiert wurde. Wenn die LED gelb ist, prüfen Sie, ob alle Kabel ordnungsgemäß angeschlossen wurden.

## **Konfigurieren von LifeSize Networker als PRI-Gerät**

ISDN-Telefon mit PRI- (Primary Rate Interface) Kanälen werden auf einer T-Übertragungssystemleitung (in den USA, Kanada und Japan) oder einer E-Übertragungsleitung (in anderen Ländern) übertragen.

*Hinweis:* Der PRI-Anschluss kann nicht deaktiviert werden; er ist automatisch aktiviert.

PRI besteht aus 23 B-Kanälen, die eine T1-Leitung verwenden, oder aus 30 B-Kanälen, die eine E1-Leitung verwenden. Die PRI-Leitung kann mit einer Einzelnummer oder einem Bereich (eine Nummer pro B-Kanal) konfiguriert werden.

Leitungs- und Frame-Codes für PRI-Leitungen werden von Ihrer Telefongesellschaft festgelegt.

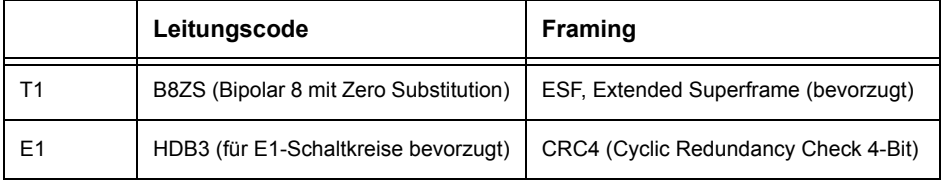

Konfiguration von PRI-Kanälen:

- 1. Greifen Sie auf die Administratorkonfiguration zu. Siehe "Zugriff auf die [Administratorkonfiguration" auf Seite 11.](#page-10-0)
- 2. Klicken Sie auf **ISDN**.
- 3. Wählen Sie **PRI-Einzelnummer**, um die PRI-Leitung als Einzelnummer zu konfigurieren, oder wählen Sie **PRI-ISDN-Nummer**, um für jeden Kanal einen Bereich von ISDN-Nummern zu konfigurieren.
- 4. Wählen Sie in der Menüleiste **Konfiguration** aus.
- 5. Klicken Sie auf die Schaltfläche **Bearbeiten**.
- 6. Klicken Sie auf "Bearbeiten", und wählen Sie den Leitungstyp, den Leitungscode und die Framing-Methoden aus.
- 7. Falls Ihr ISDN-Service Provider einen Video NSF-Code (Video Network-specific Facility, Video-Netzwerk spezifisches Gerät) in der Einstellung **Video NSF** erfordert und bereitstellt, wählen Sie *Aktiviert*, um einen Video NSF-Code zu senden, wenn Sie Videoanrufe durchführen. Falls Sie *Aktiviert* auswählen, geben Sie einen Wert unter **Video NSF Code** ein. Der Wert muss eine Zahl von 0 bis 31 sein.
- 8. Wählen Sie den Switch aus, mit dem der LifeSize Networker verbunden ist.
- 9. Klicken Sie auf **Änderungen speichern**.
- 10. Je nach Leitungstyp der Konfiguration führen Sie einen der folgenden Schritte aus:
	- **-** Falls Sie T1-Leitung als Leitungstyp ausgewählt haben, wählen Sie einen Wert für **PRI T1 Kabellänge** aus. Die PRI T1 Kabellänge ist die Länge des Kabels, das die LifeSize Networker-Einheit mit der Anschlussbox der Telefongesellschaft für eine externe T1-Leitung verbindet.
	- **-** Falls Sie E1 als Leitungstyp ausgewählt haben und LifeSize Networker in Mexiko verwenden, wählen Sie *75 Ohm* als Wert für die Einstellung **E1 Leitungstyp** aus.
- 11. Klicken Sie auf **Änderungen speichern**.
- 12. Führen Sie diese Schritte aus, wenn in Schritt 3 **PRI-Einzelnummer** ausgewählt wurde:
	- a. Wählen Sie in der Menüleiste **Einzelnummer** aus.
	- b. Klicken Sie auf **Bearbeiten**.
	- c. Geben Sie die Nummer für die PRI-Leitung ein, und klicken Sie auf **Änderungen speichern**.
- 13. Führen Sie diese Schritte aus, wenn in Schritt 3 **PRI ISDN-Nummer** ausgewählt wurde:
	- a. Wählen Sie in der Menüleiste **ISDN-Nummer** aus.
	- b. Klicken Sie auf **Bearbeiten**.
	- c. Geben Sie die erste und die letzte Nummer des zugewiesenen Bereichs für die ausgewählte PRI-Leitung ein.
		- Für T1 ein Bereich von 23 Nummern, eine Nummer pro B-Kanal.
		- Für E1 ein Bereich von 30 Nummern, eine Nummer pro B-Kanal.
	- d. Klicken Sie auf **Änderungen speichern**.
- 14. Schalten Sie die Stromversorgung von LifeSize Networker aus und wieder ein. Um die Stromversorgung von LifeSize Networker aus- und wieder einzuschalten, drücken Sie auf der Rückseite von LifeSize Networker die Taste **Zurücksetzen** (aber halten Sie die Taste nicht gedrückt). Falls Sie LifeSize Networker mit LifeSize Room verwenden, können Sie die Stromversorgung von LifeSize Networker auch aus- und wieder einschalten, indem Sie Ihr LifeSize Room System neu starten, oder trennen Sie das RJ-45-Kabel, das LifeSize Room mit LifeSize Networker verbindet, und schließen Sie es wieder an.

*Hinweis:* Schalten Sie die Stromversorgung von LifeSize Networker aus und wieder ein, wenn Sie den Switch-Typ der LifeSize Networker-Konfiguration ändern.

- 15. Schließen Sie ein 9 m langes RJ-45-Kabel an den Anschluss mit der Bezeichnung **PRI** an. Der zweite PRI-Anschluss ist für zukünftige Anwendungen reserviert und wird nicht unterstützt.
- 16. Tätigen Sie einen Anruf, um sicherzustellen, dass die LED von LifeSize Networker (oberhalb von **RESET** auf der Rückplatte) grün ist, wodurch angezeigt wird, dass ein Anruf aktiv ist und LifeSize Networker richtig konfiguriert wurde. Wenn die LED gelb ist, prüfen Sie, ob alle Kabel ordnungsgemäß angeschlossen wurden.

# **Fehlerbehebung für LifeSize Networker**

Die folgenden Abschnitte enthalten Informationen über Symptome, mögliche Ursachen und mögliche Lösungen für häufig auftretende Probleme mit Networker. Unterziehen Sie das System bei Problemen einer Sichtprüfung. Stellen Sie sicher, dass das System weder Wasser noch Hitze ausgesetzt wurde und nicht beschädigt ist.

## **Falsche Verkabelung**

Falsch angeschlossene oder lockere Kabel sind häufige Ursachen von Problemen mit Hardware-Einheiten. Wenn Sie einen Systemfehler untersuchen, prüfen Sie zunächst alle externen Steuerfunktionen und Kabelverbindungen. Stellen Sie sicher, dass die Verbindungen korrekt und sicher vorgenommen wurden und keine Gegenstände die Kabel behindern.

Stellen Sie sicher, dass die Stromversorgung der Einheit über das 9 m lange RJ-45-Kabel einwandfrei funktioniert, wenn LifeSize Networker an LifeSize Room angeschlossen ist, bzw. über das Netzkabel und den Adapter, falls LifeSize Networker als eigenständige Einheit konfiguriert ist.

Prüfen Sie alle Verbindungen mit den Systemkabeln und stellen Sie sicher, dass die Kabel nicht behindert werden oder einer der Anschlüsse locker ist.

# **Neustart und Zurücksetzen von LifeSize Networker**

Möglicherweise müssen Sie LifeSize Networker ohne Änderung der Konfiguration neu starten oder LifeSize Networker auf die Standardkonfiguration zurücksetzen, um aufgetretene Probleme zu korrigieren, deren Ursachen nicht bekannt sind. Falls Sie LifeSize Networker mit LifeSize Team verwenden, können Sie LifeSize Networker in der LifeSize Networker Administratorkonfiguration vom Menü **Wartung** aus neu starten oder zurücksetzen. Falls der Neustart oder das Zurücksetzen von der Administratorkonfiguration aus fehlschlägt, oder wenn Sie LifeSize Networker mit LifeSize Room verwenden, können Sie LifeSize Networker manuell mit den folgenden Schritten neu starten oder zurücksetzen.

#### **Neustart**

Um LifeSize Networker ohne Änderung der Konfiguration neu zu starten, drücken Sie auf der Rückseite von LifeSize Networker die Taste **Zurücksetzen**, und geben Sie sie wieder frei (halten Sie die Taste nicht gedrückt). Die LED blinkt während des Neustarts rot und orange. Wenn die LifeSize Networker Anwendung den Neustart abgeschlossen hat, leuchtet die LED grün.

## **Zurücksetzen auf Standardeinstellungen**

Um das Gerät auf die Standard-Konfigurationseinstellungen zurückzusetzen, drücken Sie die Taste **ZURÜCKSETZEN** länger als 5 Sekunden und kürzer als 10 Sekunden. Die LED auf der Rückseite der LifeSize Networker-Einheit blinkt zweimal pro Sekunde orange.

## **Rückkehr zu einer früher funktionierenden Speicherabbildung**

Um zur letzten funktionierenden Speicherabbildung zurückzukehren, drücken Sie die Taste **ZURÜCKSETZEN** länger als 10 Sekunden und kürzer als 15 Sekunden. Die LED auf der Rückseite der LifeSize Networker-Einheit blinkt viermal pro Sekunde rot.

# **Aktualisieren von LifeSize Networker**

Führen Sie die folgenden Schritte durch, um die Software des LifeSize Networker-Systems zu aktualisieren:

1. Laden Sie die Upgrade-Datei aus dem LifeSize Networker-Verzeichnis der LifeSize FTP-Site zu einem lokalen Verzeichnis in Ihrem System herunter.

ftp://support@ftp.lifesize.com

*Hinweis:* Falls Sie keinen Benutzernamen mit Kennwort für den Zugriff auf die LifeSize FTP-Site erhalten haben, wenden Sie sich an den LifeSize Kundendienst.

- 2. Abhängig vom verwendeten LifeSize Videokonferenzsystem, das Sie mit LifeSize Networker benutzen, führen Sie einen der folgenden Schritte aus:
	- **-** Falls Sie LifeSize Room verwenden, öffnen Sie einen Web-Browser und navigieren Sie zu der IP-Adresse, die auf der Hauptseite Ihres LifeSize Room Systems angezeigt wird.
	- **-** Falls Sie LifeSize Team verwenden, öffnen Sie einen Web-Browser und geben Sie die IP-Adresse von LifeSize Networker ein.

*Hinweis:* Auf Ihrem Web-Browser muss Flash installiert und konfiguriert sein. Flash kann von http://www.adobe.com heruntergeladen werden.

- 3. Wählen Sie die Sprache für die Benutzeroberfläche aus.
- 4. Geben Sie das Admin-Kennwort ein, und klicken Sie auf **Senden**.
- 5. Falls Sie LifeSize Room verwenden, klicken Sie auf **LifeSize Networker**.
- 6. Klicken Sie auf **Wartung**.
- 7. Klicken Sie auf **System-Upgrade**.
- <span id="page-17-0"></span>8. Falls das System für das Upgrade auf die ursprünglichen Standardeinstellungen zurückgesetzt werden muss, wählen Sie das Kontrollkästchen **Auf Standardstatus zurücksetzen**.
- 9. Navigieren Sie zur Upgrade-Datei, die Sie in Schritt 1 heruntergeladen haben.
- 10. Klicken Sie auf **Senden**.

*Hinweis:* Dies kann mehrere Minuten lang dauern; unterbrechen Sie den Upgrade-Prozess nicht.

- 11. Wenn das Upgrade abgeschlossen ist, wird eine System-Upgrade-Statusmeldung angezeigt. Schließen Sie das Statusfenster und das Administratorkonfigurationsfenster.
- 12. Ihre LifeSize Networker-Einheit ist nun einsatzbereit. Falls Sie in Schrit[t 8](#page-17-0) das Kontrollkästchen **Auf Standardstatus zurücksetzen** aktiviert haben, müssen Sie LifeSize Networker zuerst neu konfigurieren.

#### **Upgrade-Fehlermeldungen**

Die folgenden Fehlermeldungen werden beim Fehlschlagen eines Upgrade ausgegeben.

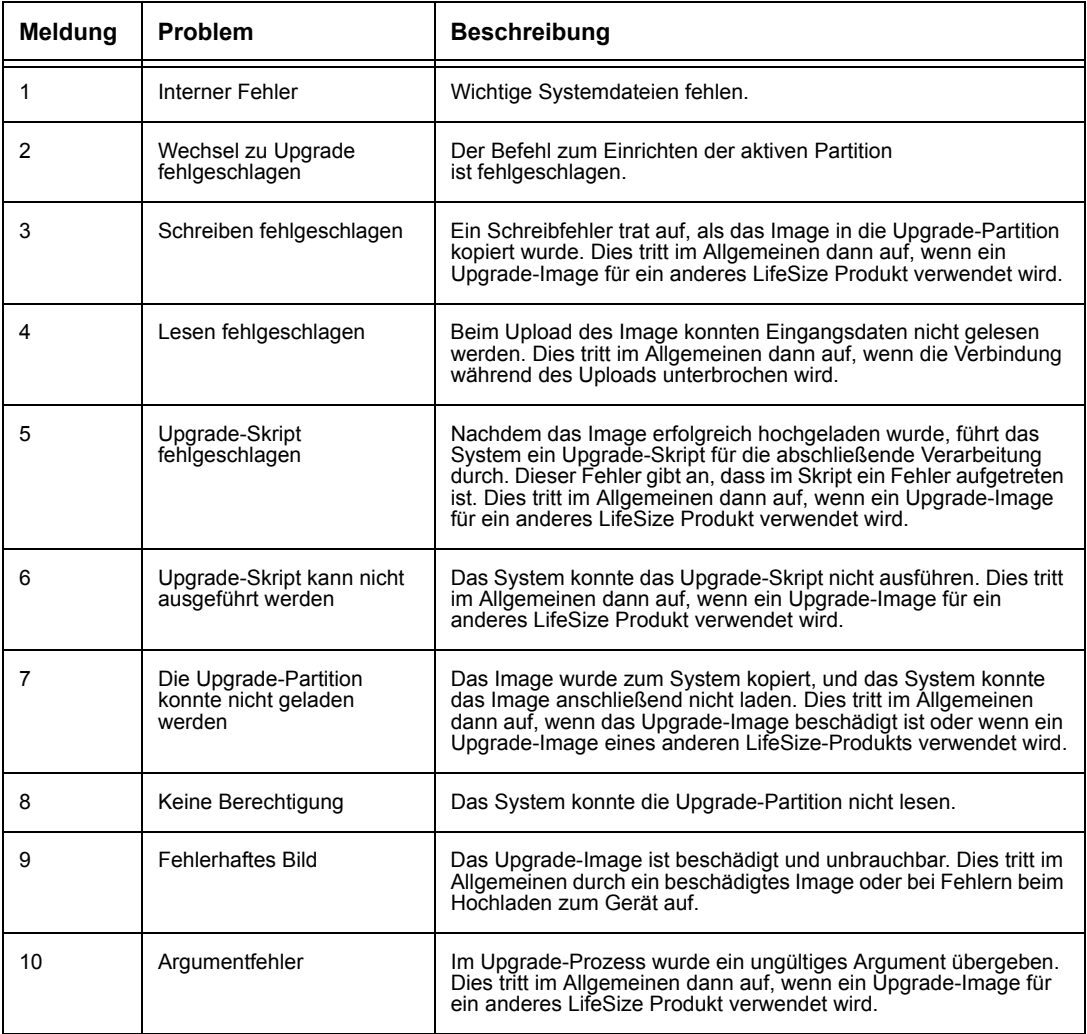

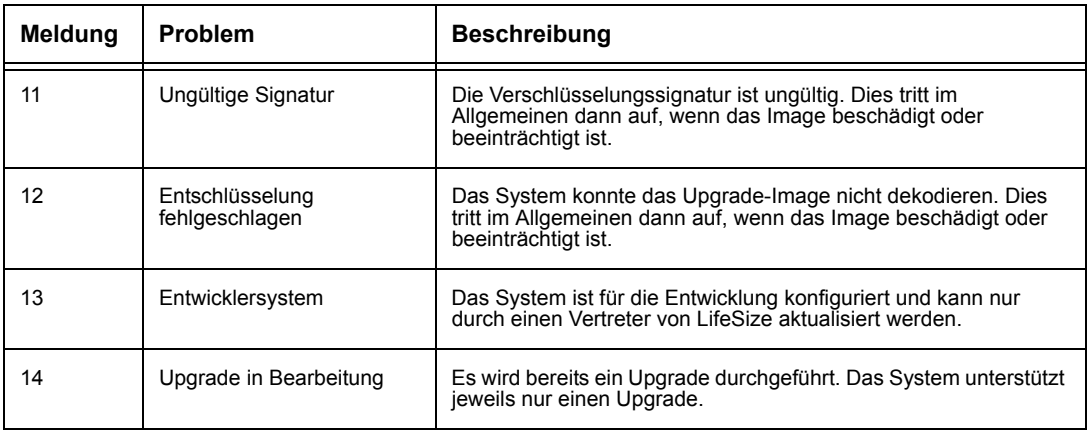